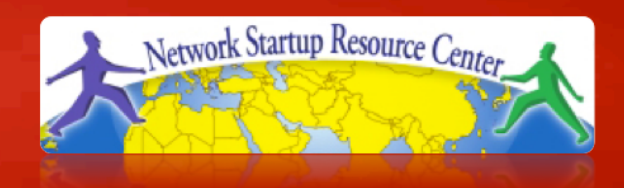

### Network Management & **Monitoring**

# **Network and Server Statistics Using Cacti**

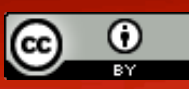

These materials are licensed under the Creative Commons *Attribution-Noncommercial 3.0 Unported* license (http://creativecommons.org/licenses/by-nc/3.0/)

#### **Introduction**

# **Network Monitoring Tools**

**Example 2**  $\triangleright$ Reliability **>Performance** 

> *Cacti monitors the performance and usage of devices.*

### **Introduction**

- A tool to monitor, store and present network and system/server statistics
- Designed around RRDTool with a special emphasis on the graphical interface
- Almost all of Cacti's functionality can be configured via the Web.
- You can find Cacti here: **http://www.cacti.net/**

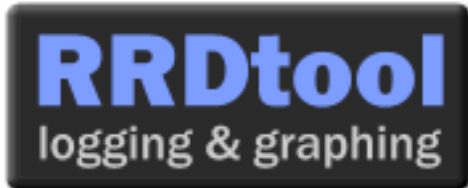

#### **Introduction**

**Cacti:** Uses RRDtool, PHP and stores data in MySQL. It supports the use of SNMP and graphics with MRTG.

*"Cacti is a complete frontend to RRDTool, it stores all of the necessary information to create graphs and populate them with data in a MySQL database. The frontend is completely PHP driven. Along with being able to maintain Graphs, Data Sources, and Round Robin Archives in a database, cacti handles the data gathering. There is also SNMP support for those used to creating traffic graphs with MRTG."* 

# **General Description**

- 1. Cacti is written as a group of PHP scripts.
- 2. The key script is "poller.php", which runs every 5 minutes (by default). It resides in /usr/share/cacti/site.
- 3. To work poller.php needs to be in /etc/cron.d/cacti like this:

MAILTO=root

\*/5 \* \* \* \* www-data php /usr/share/cacti/site/poller.php >/dev/null 2>/var/log/cacti/poller-error.log

- 4. Cacti uses RRDtool to create graphs for each device and data that is collected about that device. You can adjust all of this from within the Cacti web interface.
- 5. The RRD files are located in /var/lib/cacti/rra when cacti is installed from packages.

# **Advantages**

#### **You can measure Availability, Load, Errors and more all with history.**

- Cacti con view your router and switch interfaces and their traffic, including all error traffic as well.
- Cacti can measure drive capacity, CPU load (network h/w and servers) and much more. It can react to conditions and send notifications based on specified ranges.

#### **Graphics**

- Allows you to use all the functionality of rrdgraph to define graphics and automate how they are displayed.
- Allows you to organize information in hierarchical tree structures.

#### **Data Sources**

– Permits you to utilize all the functions of rrdcreate and rrdupdate including defining several sources of information for each RRD file.

# **Advantages cont.**

#### **Data Collection**

- Supports SNMP including the use of *php-snmp* or *net-snmp*
- Data sources can be updated via SNMP or by defining scripts to capture required data.
- An optional component, *cactid*, implements SNMP routines in C with multi-threading. Critical for very large installations.

#### **Templates**

– You can create templates to reutilize graphics definitions, data and device sources

#### **Cacti Plugin Architecture**

– Extends Cacti functionality. Many, many plugins are available.

#### **User Management**

– You can manage users locally or via LDAP and you can assign granular levels of authorization by user or groups of users.

## **Disadvantages**

- **Configuration of Interfaces is Tedious**
- **Configuration of Plugin Architecture is non-trivial**
- **Upgrading versions con be complex**

#### **Advice:**

For continuous use or large installations it is likely that you will be using scripts and tools to automate the configuration of Cacti.

#### **Steps to add and monitor devices**

Before we install Cacti we demonstrate how to use the interface to add and monitor some devices…

# **Adding a Device**

#### **Management -> Devices -> Add**

Specify device attributes

– We'll add an entry for our gateway router, gw.ws.nsrc.org\*

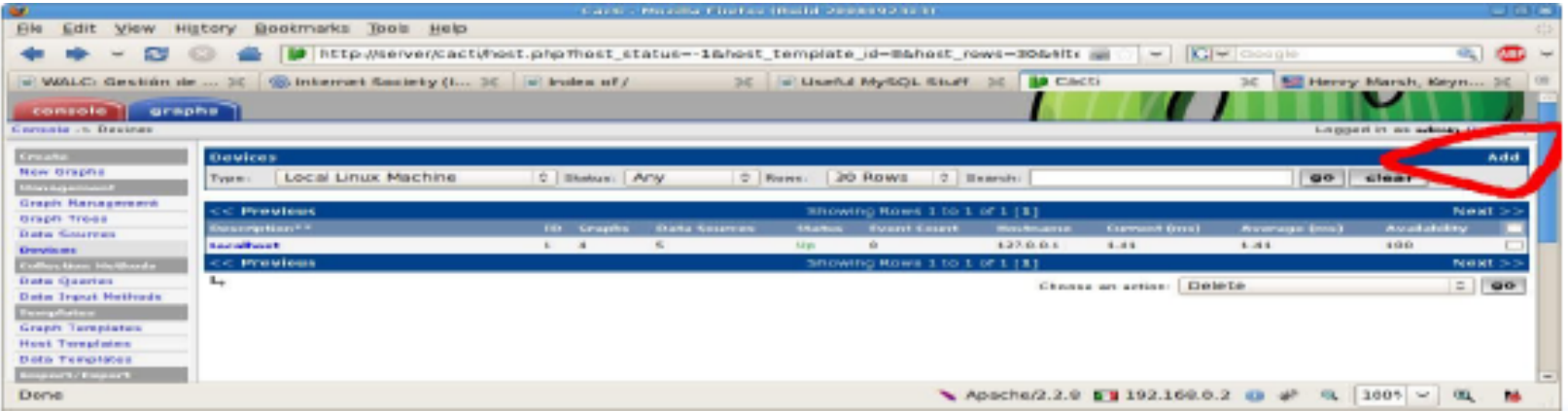

*\*Actual device name may be different*.

# **Add Devices: 2**

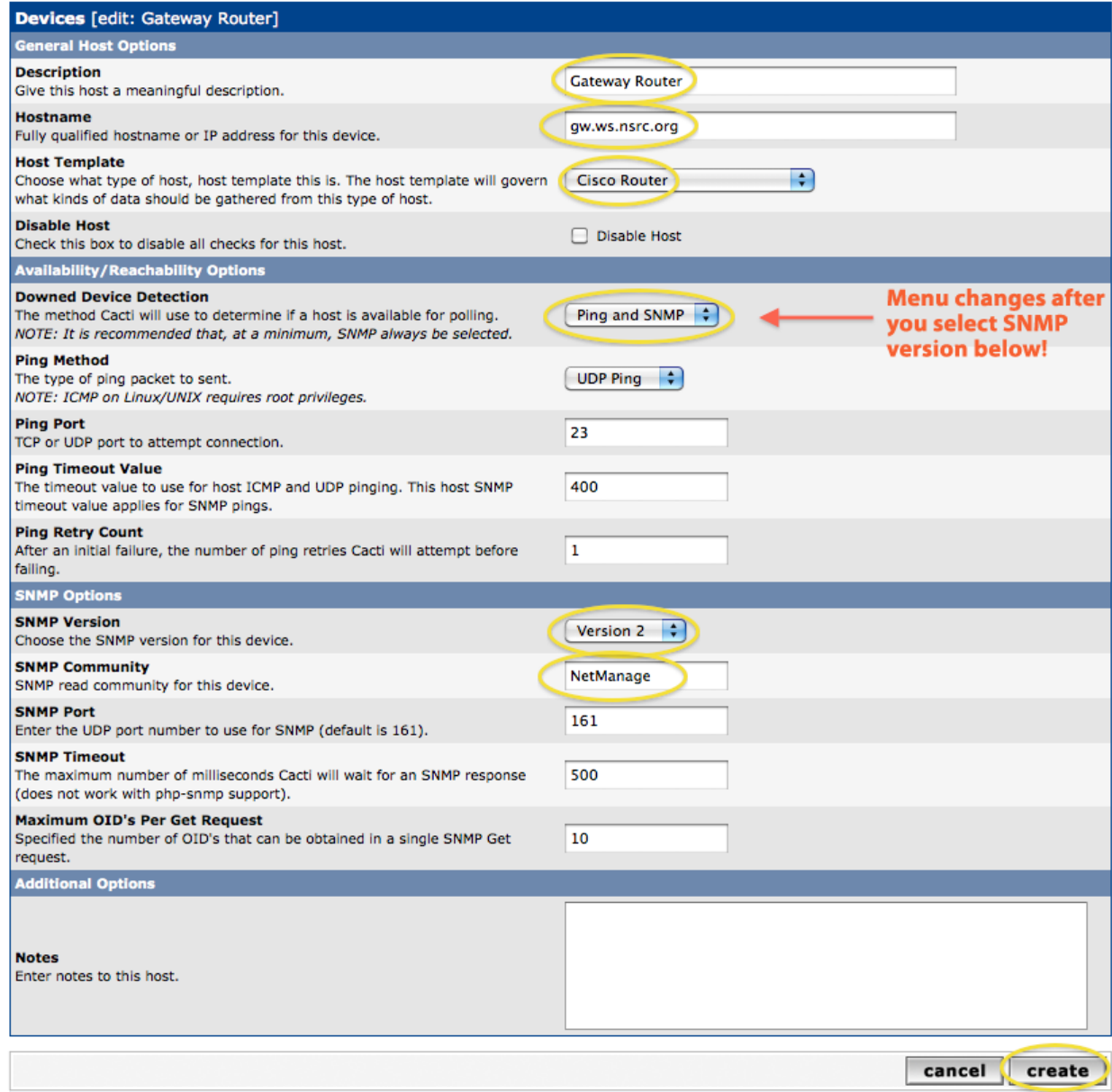

# **Add Devices: 3**

- Choose SNMP version 2 for this workshop.
- For "Downed Device Detection" we recommend either using *Ping and SNMP*, or just *Ping*.
- Use "NetManage" for the "SNMP Community" string.

#### SNMP access is a security issue:

- Version 2 is not encrypted
- Watch out for globally readable "public" communities
- Be careful about who can access r/w communities.
- Replace "xxxxxxx" with your local public r/o string

## **Add Devices: 4**

#### For a router you may see *a lot* of potential network interfaces that are detected by SNMP.

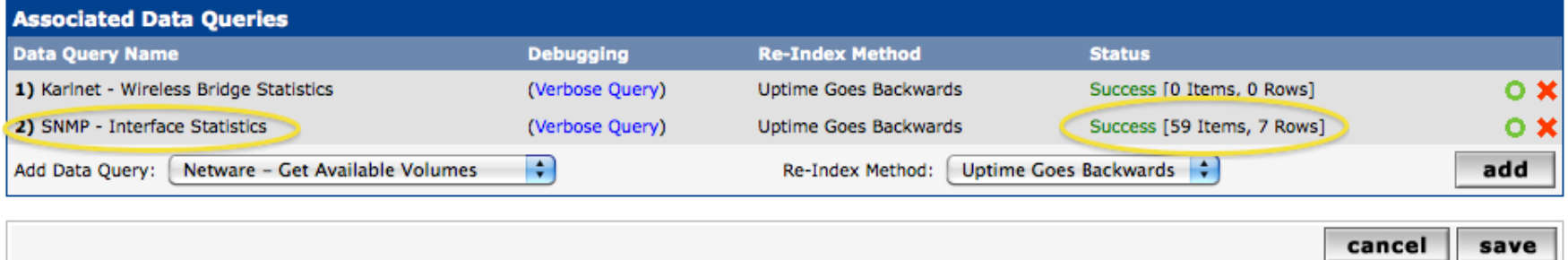

Your decision is to create graphs for all of these are not. Generally the answer is, "Yes" – Why?

# **Create Graphics**

- Chose the "Create graphs for this host"
- Under Graph Templates generally check the top box that chooses *all* the available graphs to be displayed.
- Press Create.
- You can change the default colors, but the predefined definitions generally work well.

#### **Create Graphics: 2**

#### **Save Successful.**

#### Gateway Router (gw.ws.nsrc.org)

#### **SNMP Information**

System:Cisco IOS Software, 1841 Software (C1841-ADVIPSERVICESK9-M), Version www.cisco.com/techsupport Copyright (c) 1986-2006 by Cisco Systems, Inc. Compiled Tue 28-Feb-06 21:03 by alnguyen Uptime: 24881862 (2 days, 21 hours, 6 minutes) Hostname: sanog17-2.learn.ac.lk Location: Contact:

**\*Create Graphs for this Host** \*Data Source List \*Graph List

#### **Ping Results**

UDP Ping Success (1.19 ms)

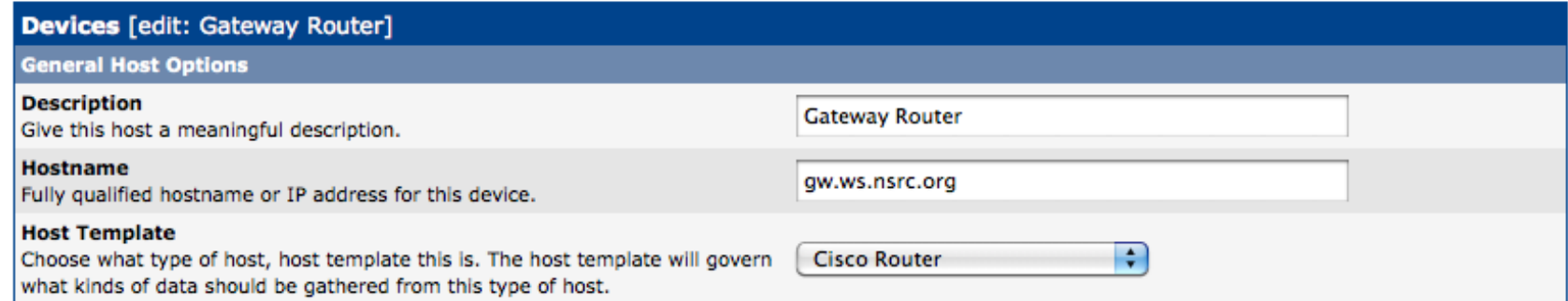

## **Create Graphics: 3**

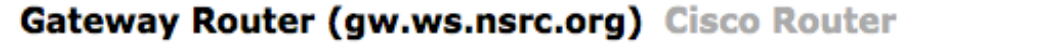

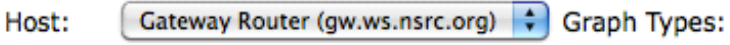

All

 $\overline{\mathcal{L}}$ 

#### **\*Edit this Host \*Create New Host**

#### **Graph Templates**  $\overline{\mathbf{z}}$ **Graph Template Name** ₫ Create: Cisco - CPU Usage **Create:** (Select a graph type to create)  $\div$

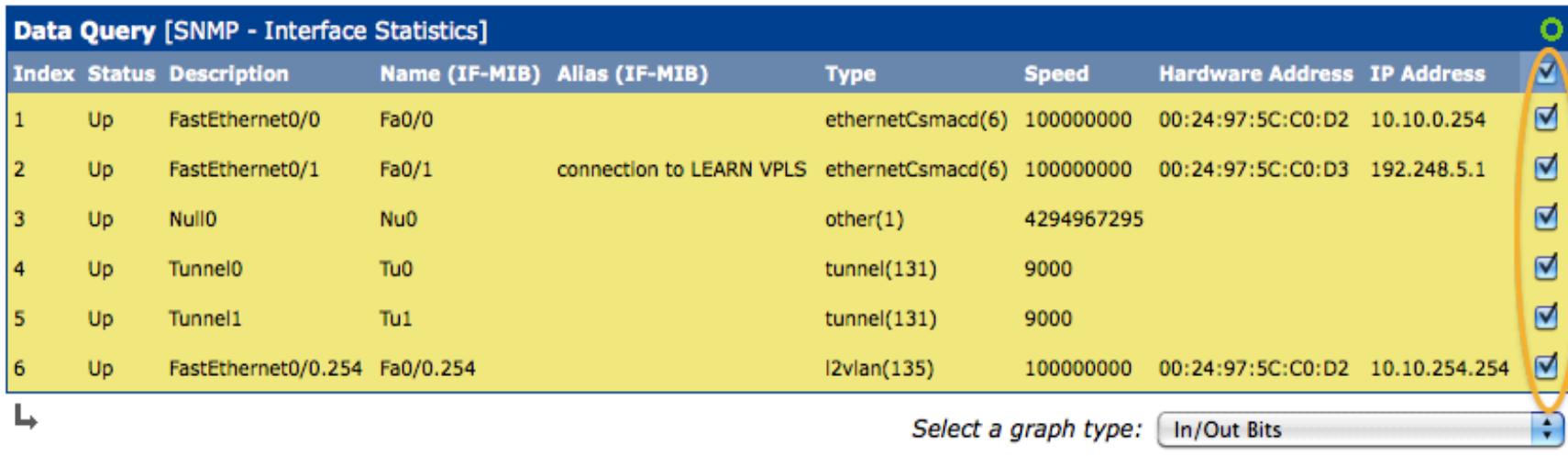

cancel | **Create** 

# **Create Graphics: 4**

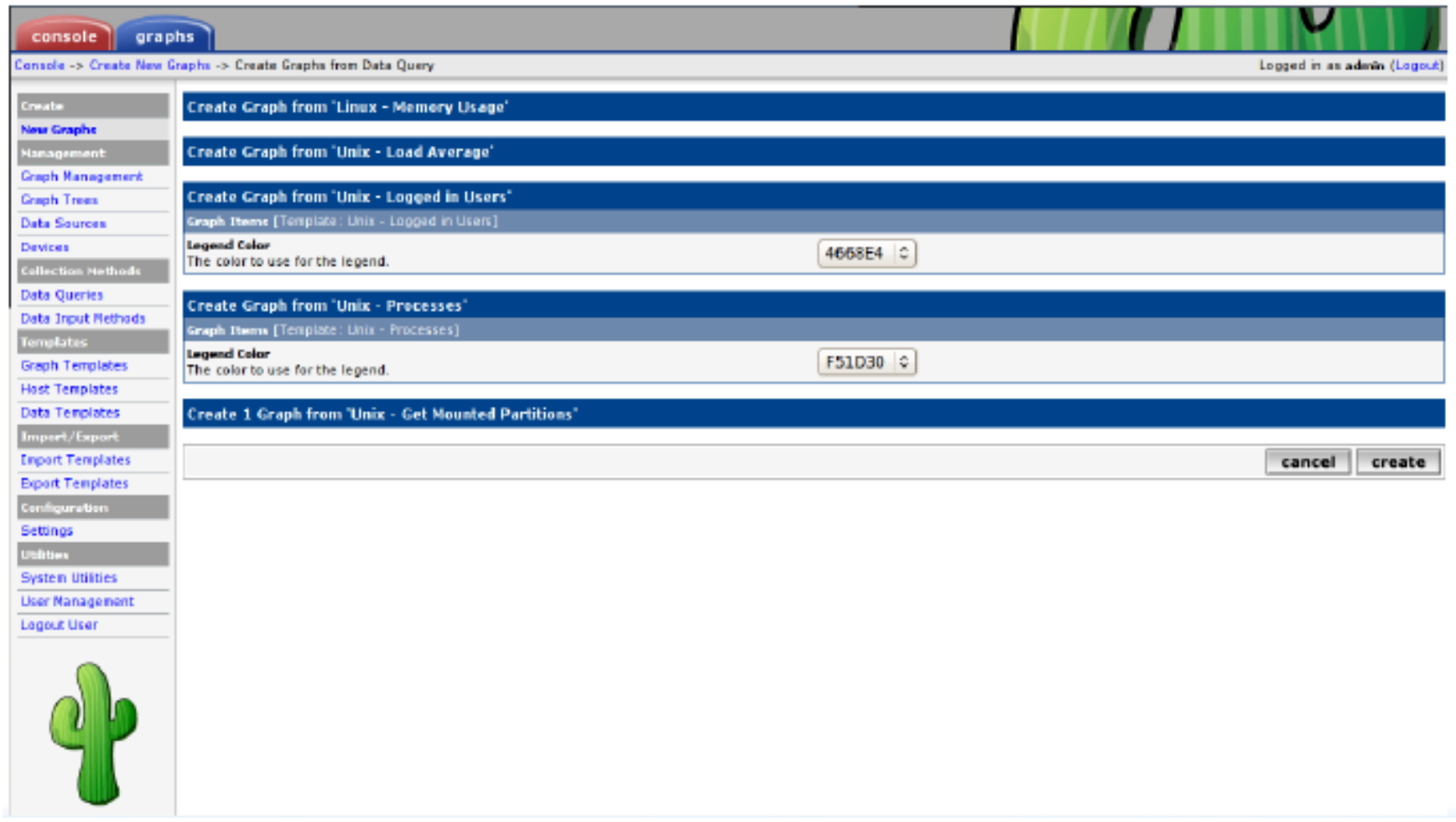

You'll see this screen later when you are creating graphics for hosts vs. routers

# **View the Graphics**

- Place the new device in its proper location in your tree hierarchy.
- Building your display hierarchy is your decision. It might make sense to try drawing this out on paper first.
	- Under Management  $\rightarrow$  Graph Trees select the Default Tree hierarchy (or, create one of your own).

### **Graphics Tree**

**First, press "Add" if you want a new graphing tree:** 

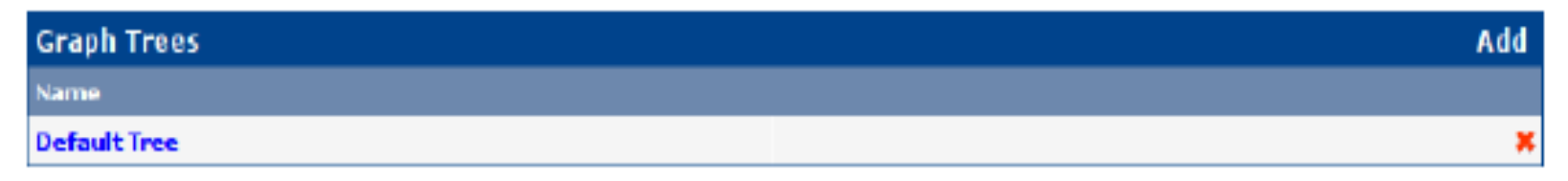

**Second, name your tree, choose the sorting order (the author likes Natural Sorting and press "create":** 

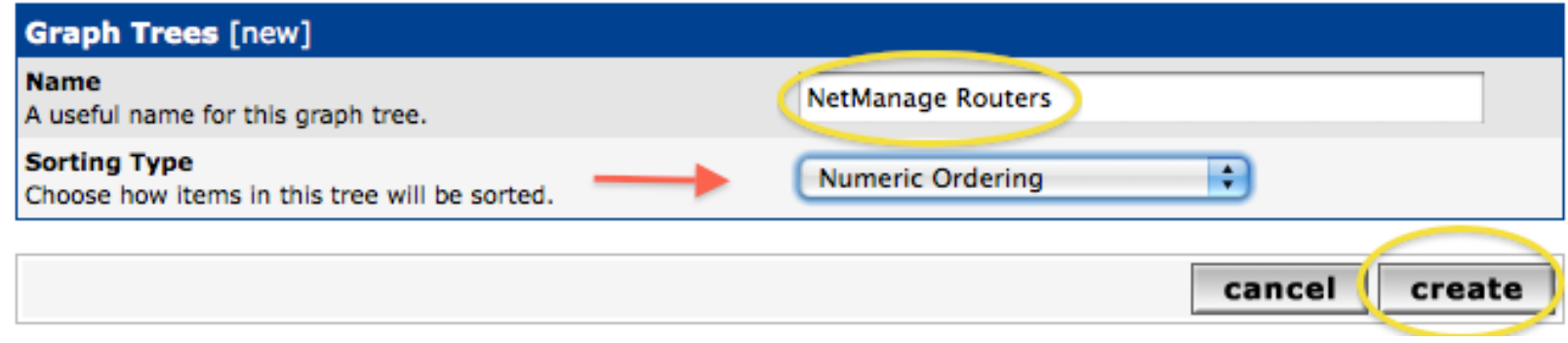

## **Graphics Tree**

#### **Third, add devices to your new tree:**

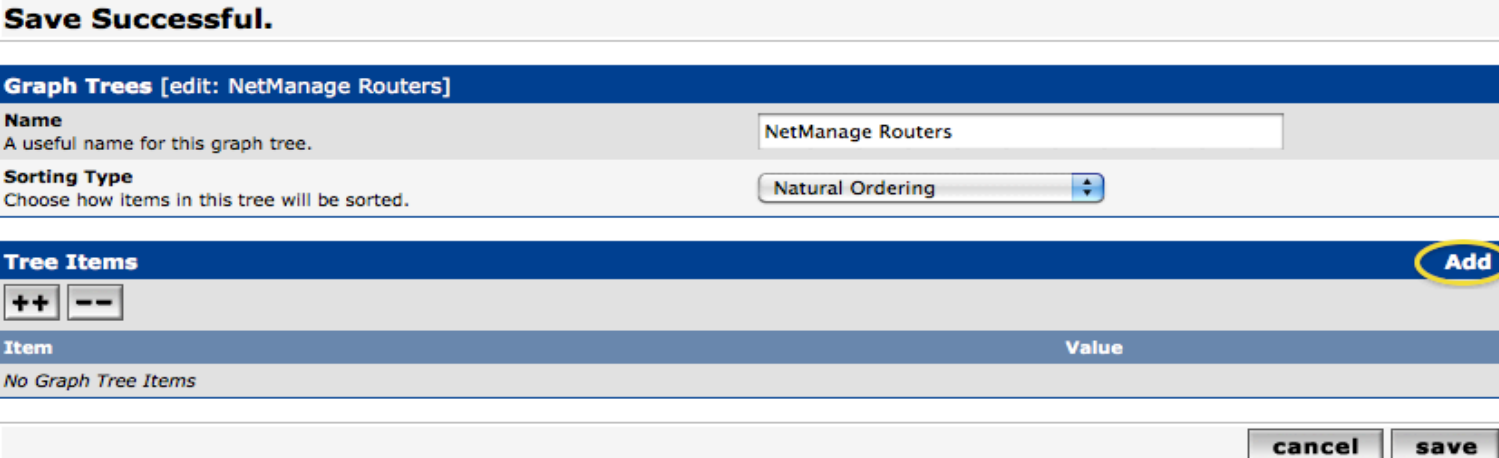

**Once you click "Add" you can add "Headers" (separators), graphs or hosts. Now we'll add Hosts to our newly created graph tree:** 

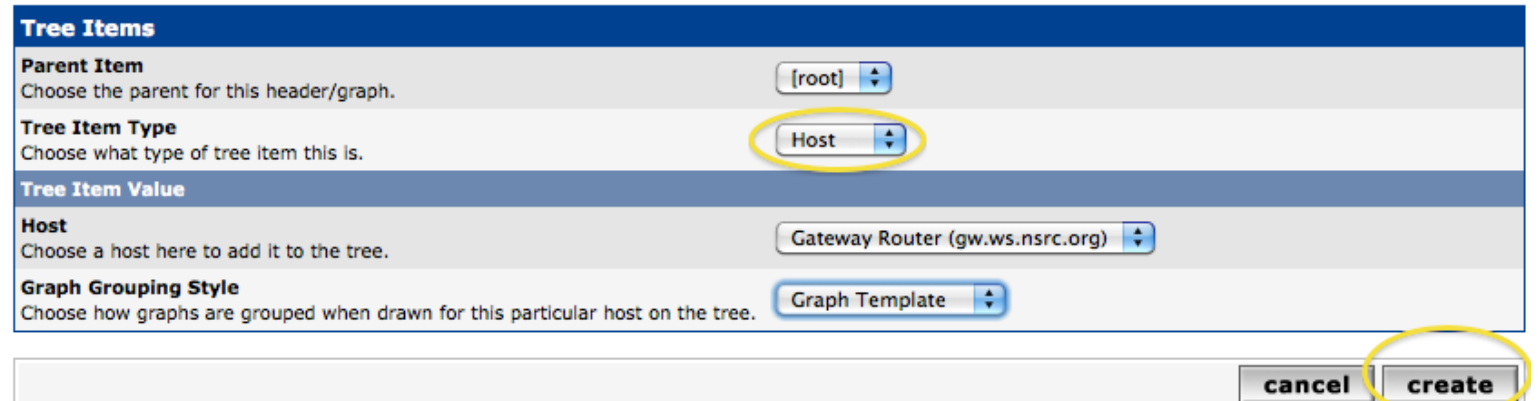

# **Graphics Tree with 2 Devices**

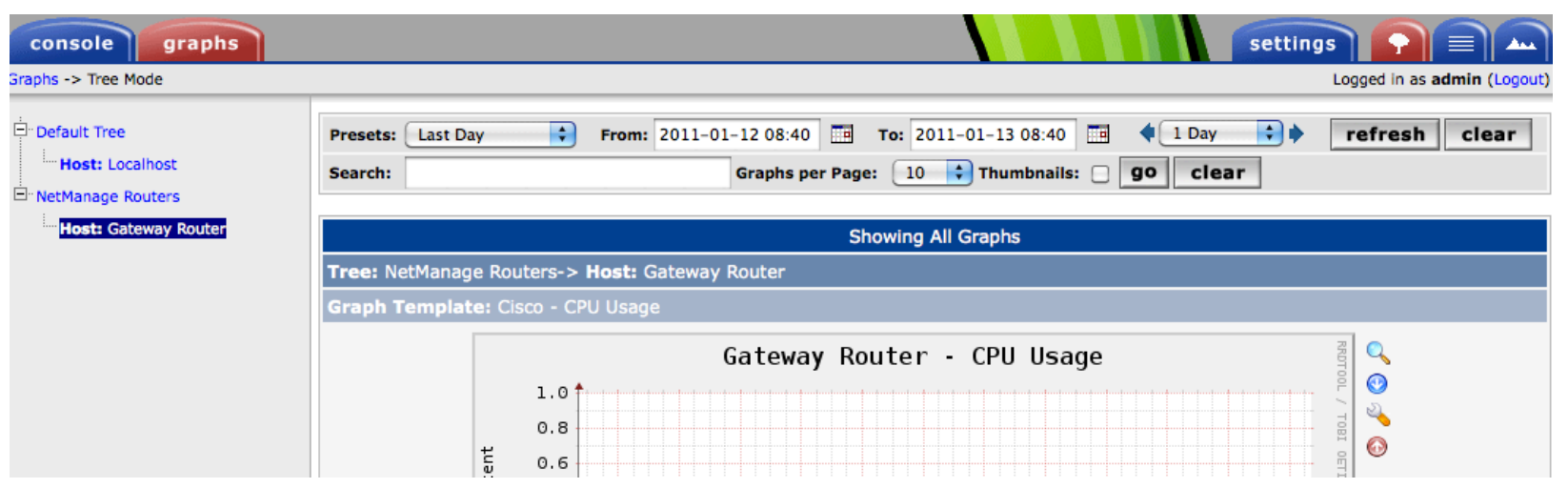

- Our graphics tree *just* after the first two devices were added.
- So far, no graphics are displayed the first graphics can take up to 5 minutes to display.
- Cacti graphs are stored on disk and updated using RRDTool via the poller.php script, which, by default, is run every five minutes using cron.

#### **Initial Graphs**

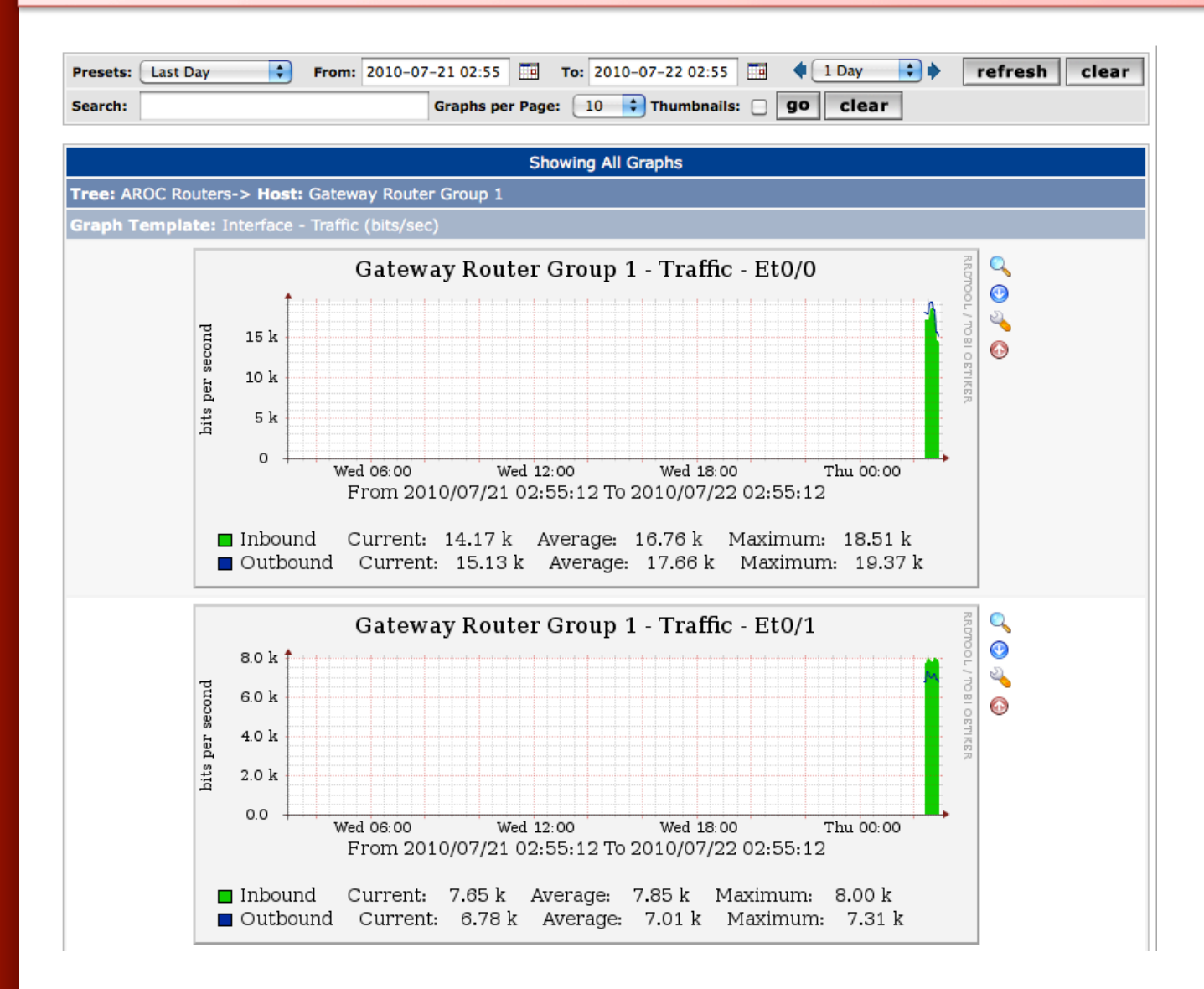

#### **Over time you'll see tendencies**

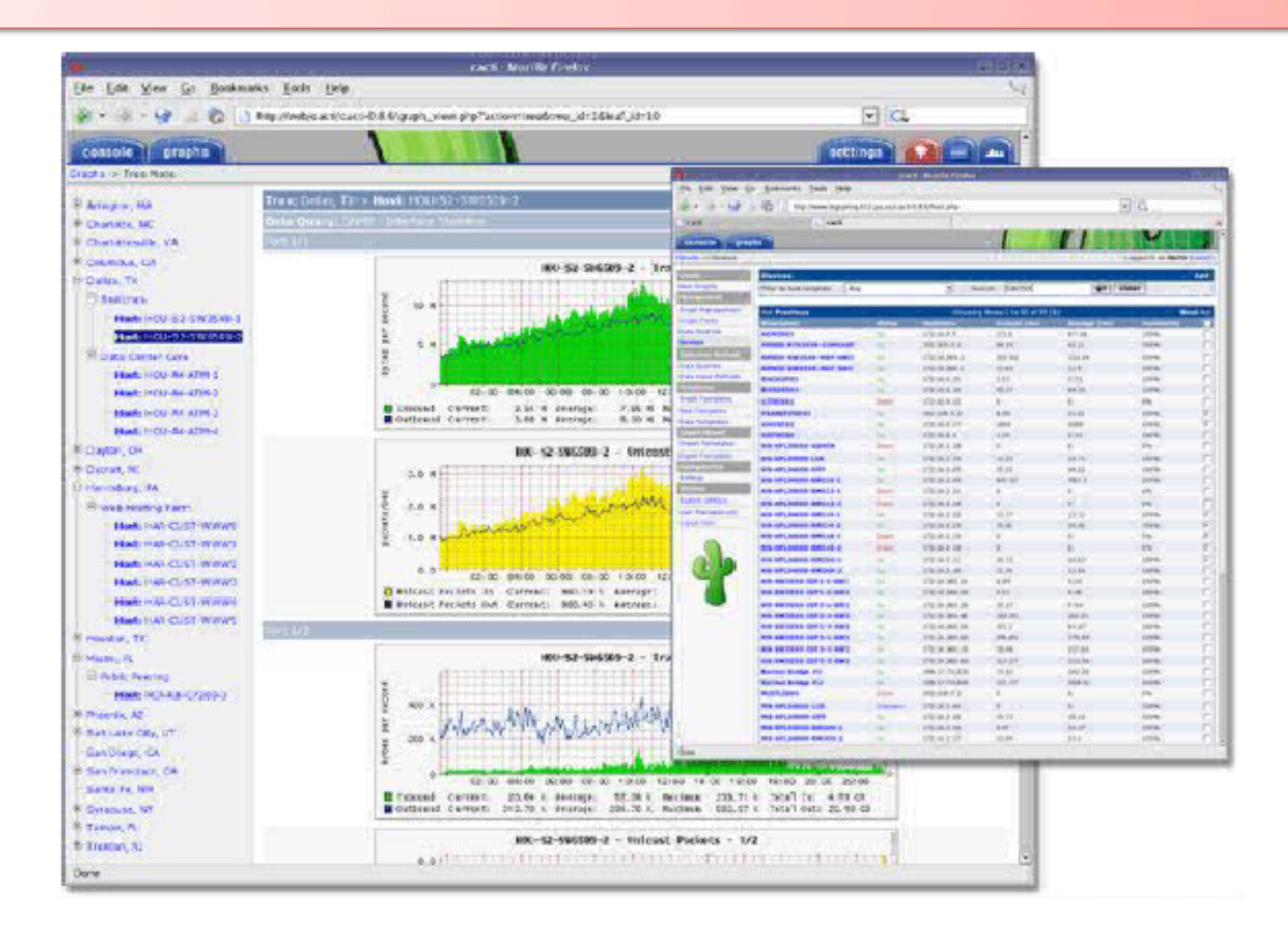

## **Next Steps**

• You can extend cacti by installing the Cacti Plugin Architecture:

http://cactiusers.org/wiki/PluginArchitectureInstall

- There are a number of popular Cacti plugins, such as:
	- Settings
	- thold
	- PHP Weathermap
- A good place to start is http://cactiusers.net/ and Google.
- To send email to RT from Cacti via rt-mailgate you can use the Cacti "settings" plugin:

http://docs.cacti.net/plugin:settings

## **Conclusions**

- Cacti is very flexible due to its use of templates.
- Once you understand the concepts behind RRDTool, then how Cacti works should be (more or less) intuitive.
- The visualization hierarchy of devices helps to organize and discover new devices quickly.
- It is not easy to do a rediscover of devices.
- To add lots of devices requires lots of time and effort. Software such as Netdot, Netdisco, IPPlan, TIPP can help – as well as local scripts that update the Cacti backend MySQL database directly.

#### **References**

- Cacti Web Site: http://www.cacti.net/
- Cacti Discussion Group: http://forums.cacti.net/
- Cacti Users Plugin Architecture Home http://cactiusers.org/
- Instructions to Install Cacti from Source and configure the thold and settings plugins are available on the class wiki

#### **Cacti Demonstration**

Before we install Cacti we are going to do a live demonstration of how to use the Cacti interface to add and monitor a few devices.

# **Cacti Installation and Configuration**

#### **Exercises**

#### **Your Mission...**

- Install Cacti
- Create device entry for your local router
- Create device entries for your local servers
- Create graphs for each item
- Place PCs, Routers, Switches in a tree hierarchy of your design.

#### **If you have time…**

– Create device entries for any additional network equipment in the classroom. Use SNMP for all items.

Use the Network Diagram on the class wiki as a reference.

# **Installation: Ubuntu Server 10.04**

- Available in RPM form and packages for Gentoo, Red Hat, Fedora, SuSE, FreeBSD, etc.
- It is necessary to install *cactid* separately if you wish to use this for larger installations. This is the *cacti-spine* package in Ubuntu.
- In Ubuntu/Debian… (we'd do this on our local machines:)

#### **# apt-get install cacti**

We may have already done this for you. If so, you can use these slides for informational purposes. Skip to the Cacti *Web*  installation steps to continue…

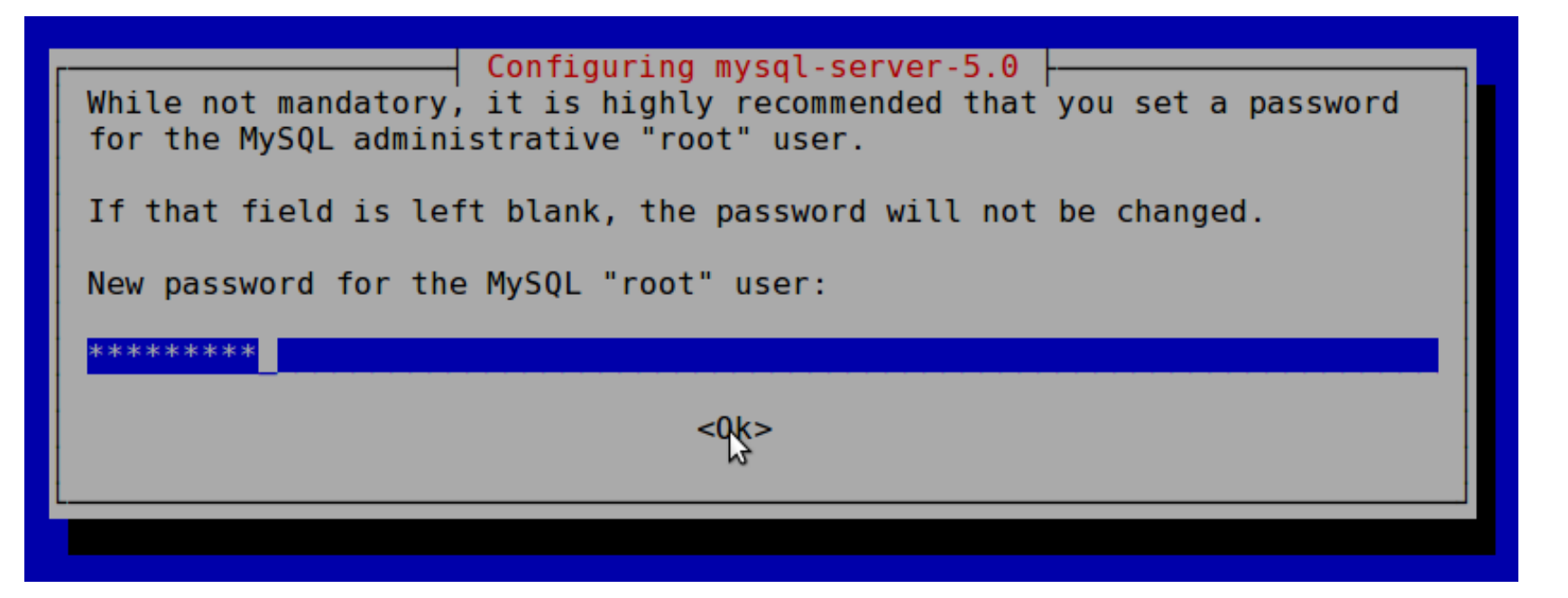

*Use the workshop password for your sysadm user* 

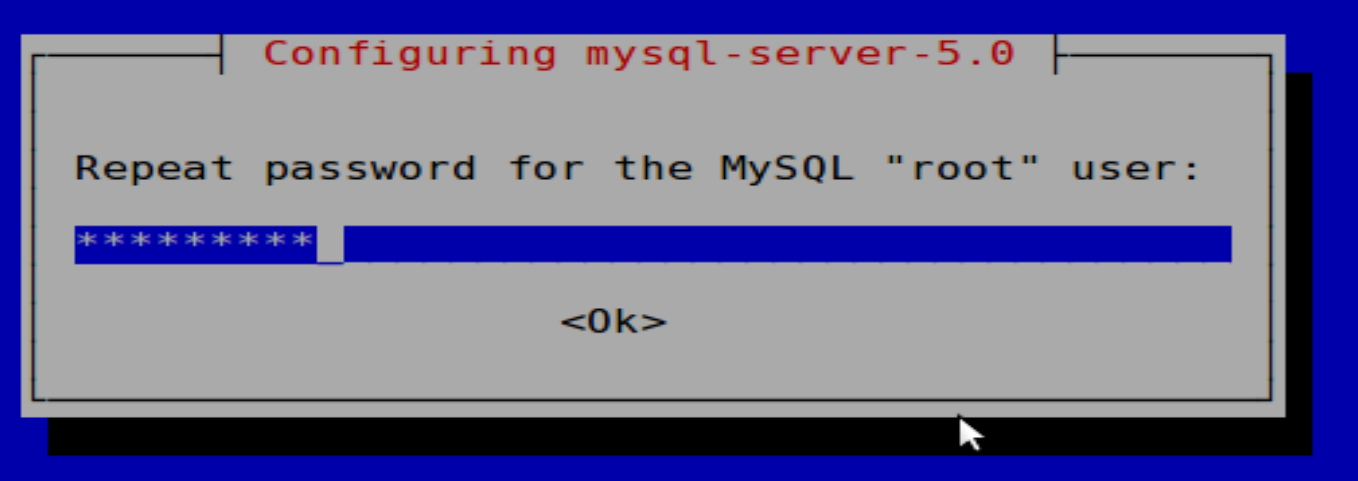

Again, use the workshop password

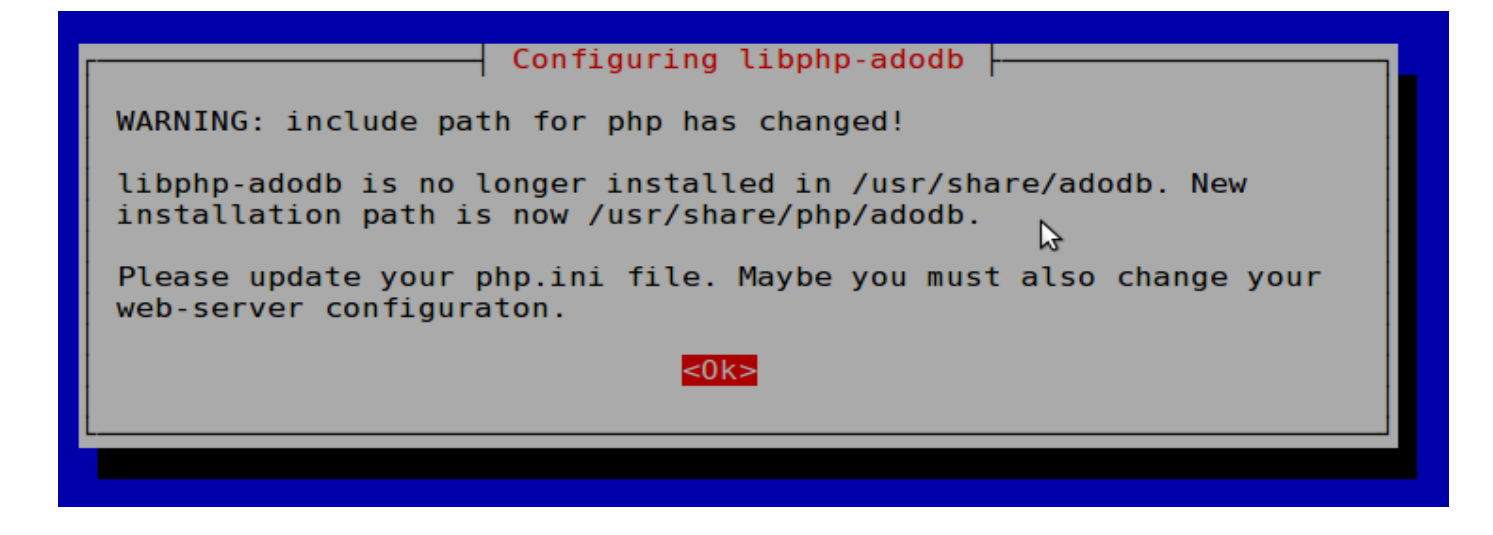

Informational message. Is not normally an issue.

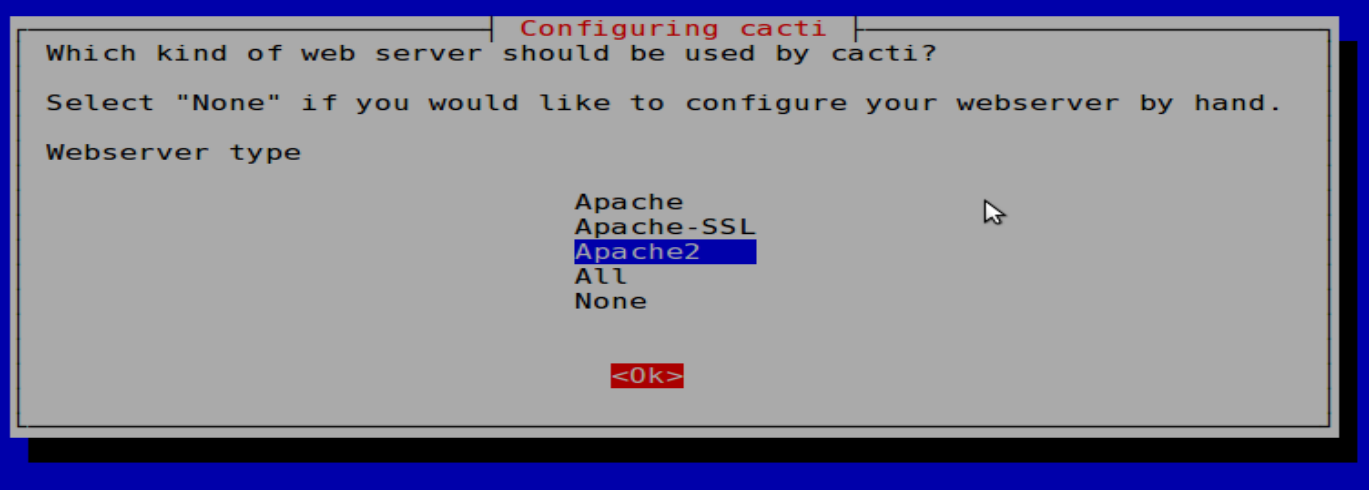

#### **We are using Apache2. Be sure this is chosen**  then highlight <Ok> and press <ENTER> to continue.

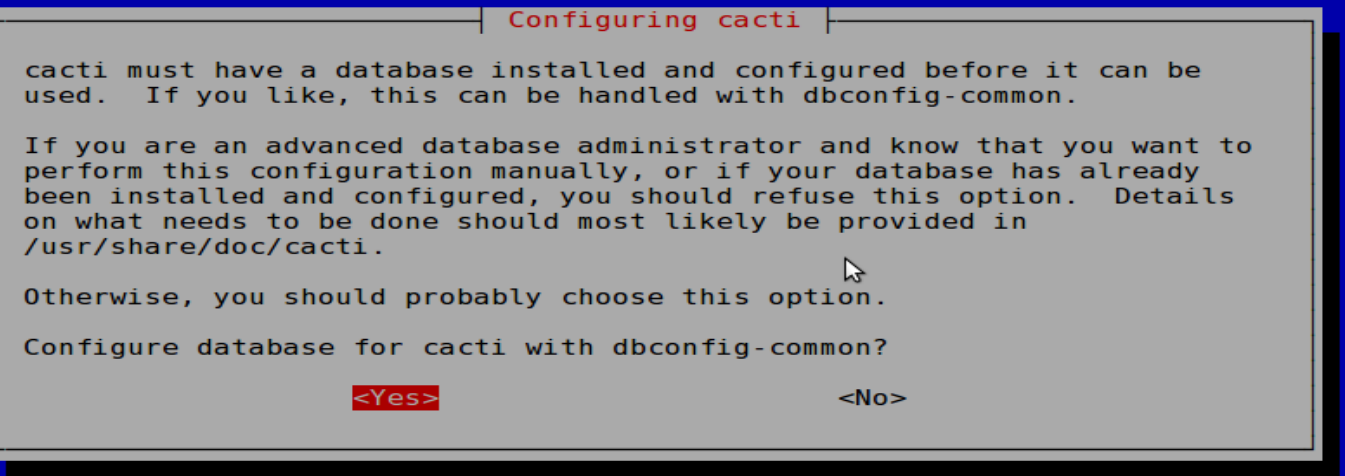

Choose <Yes>

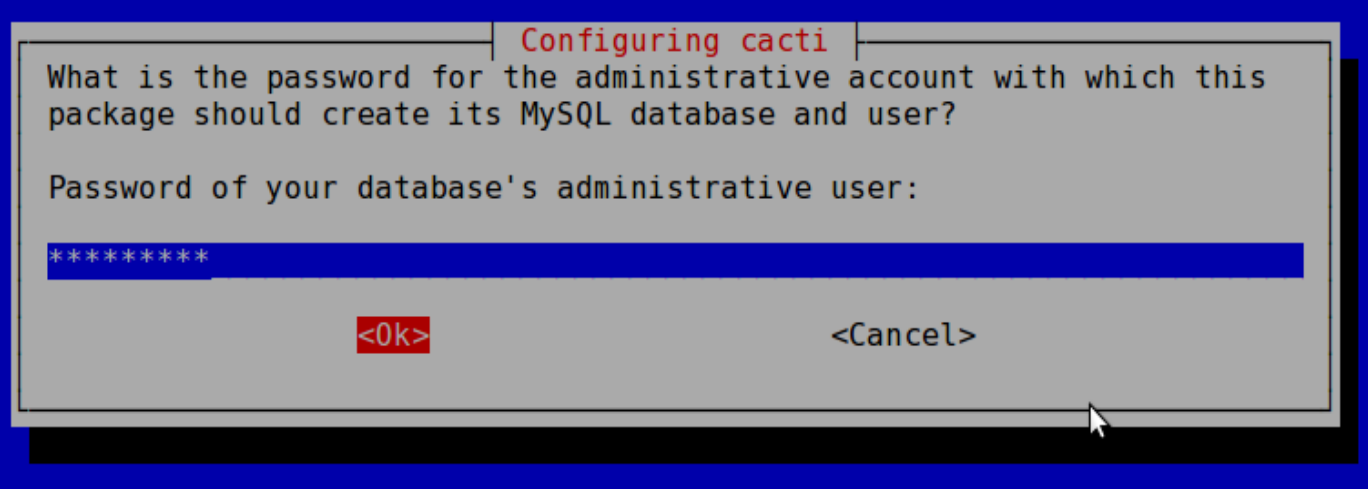

Use our workshop password.

#### **Do no use a different password. You can break later exercises.**

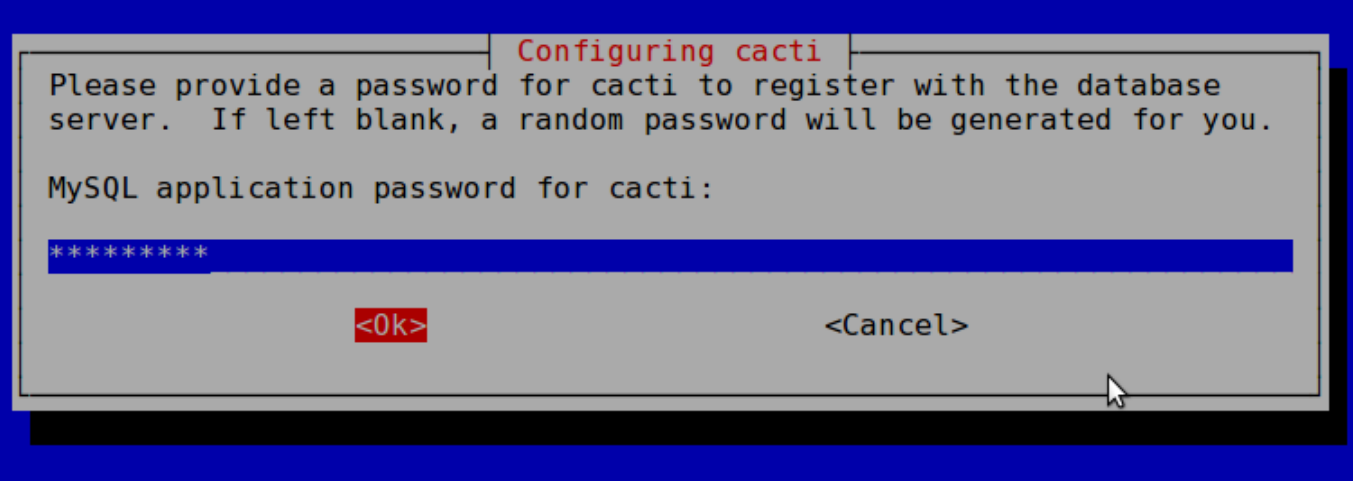

Again, use the workshop password.

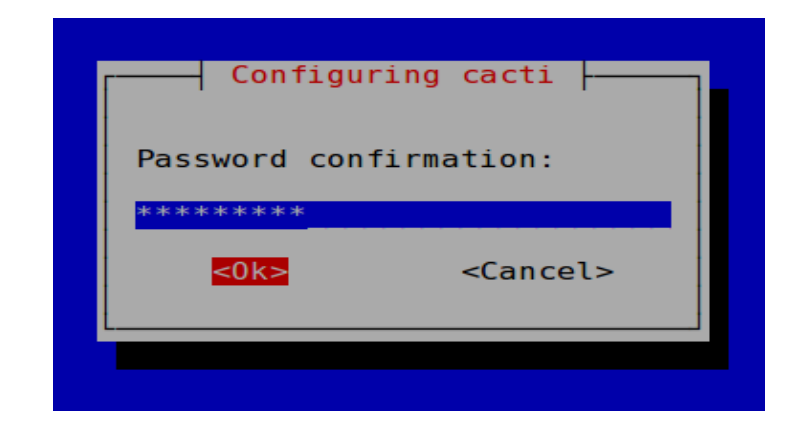

#### Finally, one last time, use the workshop password.

#### **Now use a web browser and open the following address:**

http://pcN.ws.nsrc.org/cacti

**You will see the following...**

#### **Cacti Installation Guide**

Thanks for taking the time to download and install cacti, the complete graphing solution for your network. Before you can start making cool graphs, there are a few pieces of data that cacti needs to know.

Make sure you have read and followed the required steps needed to install cacti before continuing. Install information can be found for Unix and Win32-based operating systems.

Also, if this is an upgrade, be sure to reading the Upgrade information file.

Cacti is licensed under the GNU General Public License, you must agree to its provisions before continuing:

This program is free software; you can redistribute it and/or modify it under the terms of the GNU General Public License as published by the Free Software Foundation; either version 2 of the License, or (at your option) any later version.

This program is distributed in the hope that it will be useful. but WITHOUT ANY WARRANTY; without even the implied warranty of MERCHANTABILITY or FITNESS FOR A PARTICULAR PURPOSE. See the GNU General Public License for more details.

 $Next$  >>

#### Press "Next >>"

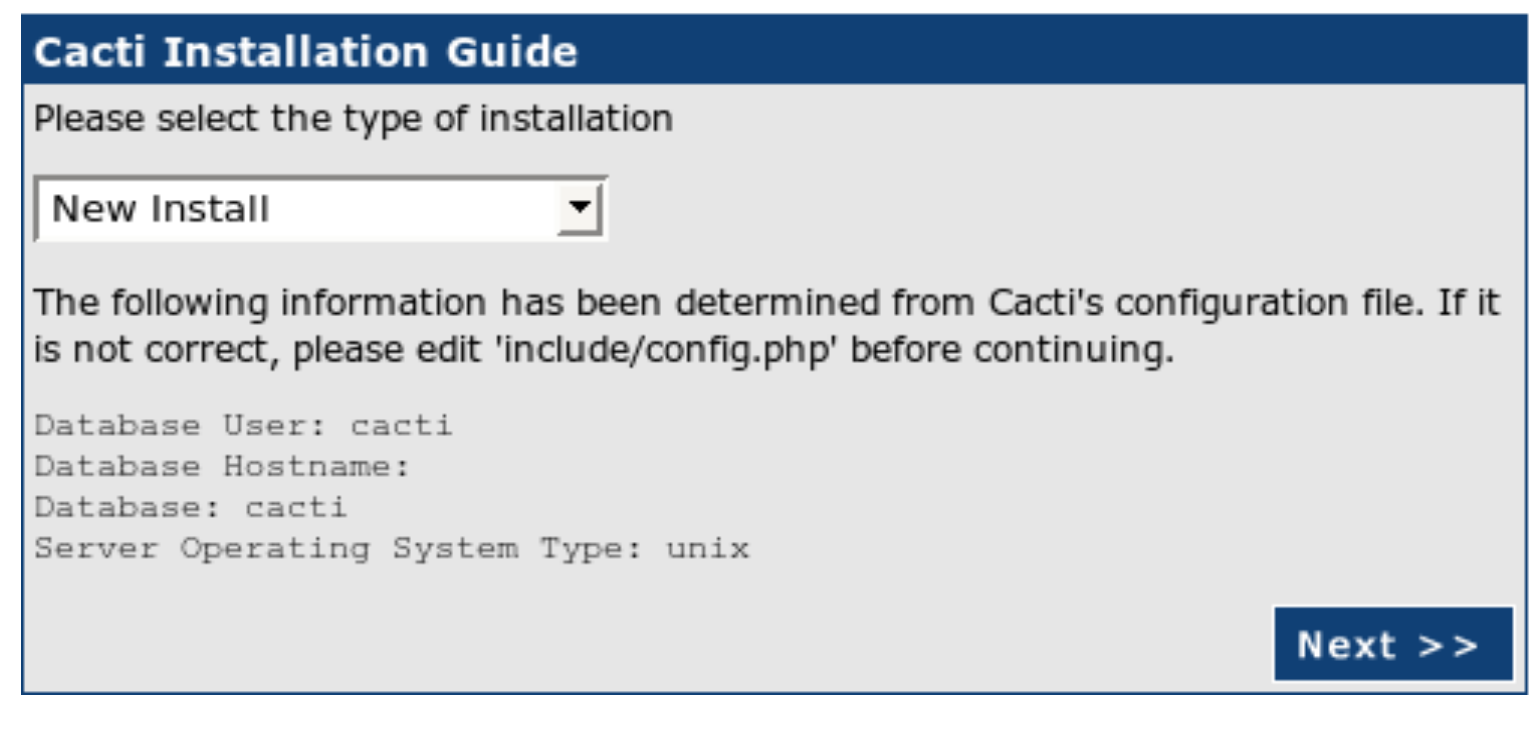

Choose "New Install" and press "Next >>" again.

#### **Cacti Installation Guide**

Make sure all of these values are correct before continuing.

[FOUND] RRDTool Binary Path: The path to the rrdtool binary. /usr/bin/rrdtool

[OK: FILE FOUND]

[FOUND] PHP Binary Path: The path to your PHP binary file (may require a php recompile to get this file).

/usr/bin/php

[OK: FILE FOUND]

[FOUND] snmpwalk Binary Path: The path to your snmpwalk binary. //usr/bin/snmpwalk

[OK: FILE FOUND]

[FOUND] snmpget Binary Path: The path to your snmpget binary. /usr/bin/snmpget

[OK: FILE FOUND]

[FOUND] snmpbulkwalk Binary Path: The path to your snmpbulkwalk binary. /usr/bin/snmpbulkwalk

[OK: FILE FOUND]

[FOUND] snmpgetnext Binary Path: The path to your snmpgetnext binary. //usr/bin/snmpgetnext

[OK: FILE FOUND]

[FOUND] Cacti Log File Path: The path to your Cacti log file.

/var/log/cacti/cacti.log

[OK: FILE FOUND]

**SNMP Utility Version:** The type of SNMP you have installed. Required if you are using SNMP v2c or don't have embedded SNMP support in PHP. NET-SNMP 5.X v

RRDTool Utility Version: The version of RRDTool that you have installed. RRDTool 1.3.x v

NOTE: Once you click "Finish", all of your settings will be saved and your database will be upgraded if this is an upgrade. You can change any of the settings on this screen at a later time by going to "Cacti Settings" from within Cacti.

Your screen should look like this. If it does not ask your instructor for help.

Press "Finish"

#### **Note!**

Be sure that "RRDTool **1.3.x**" (or higher) is chosen and *not* "1.0.x".

**Finish** 

# **Cacti: First Time Login**

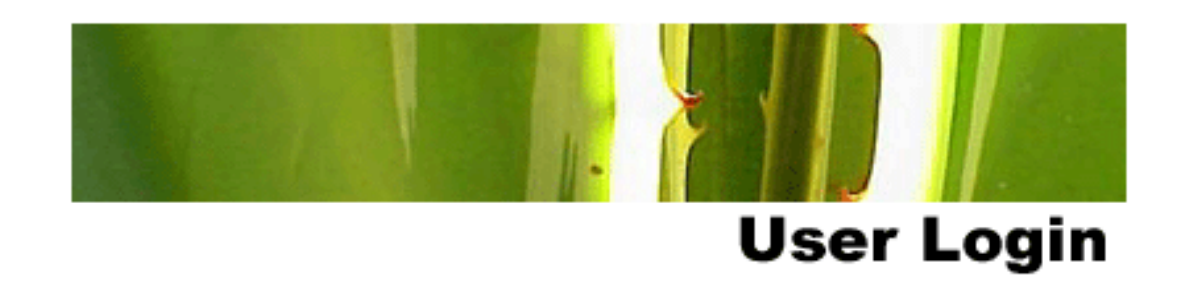

Please enter your Cacti user name and password below:

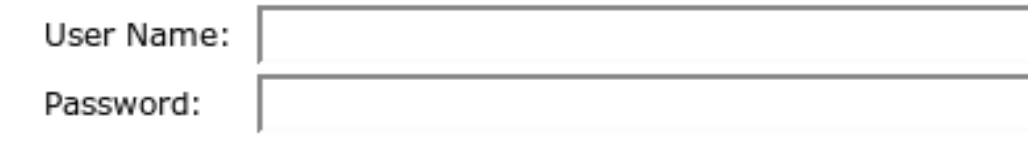

Login

First time login use: User Name: *admin*  Password: *admin* 

# **Cacti: Change Default Password**

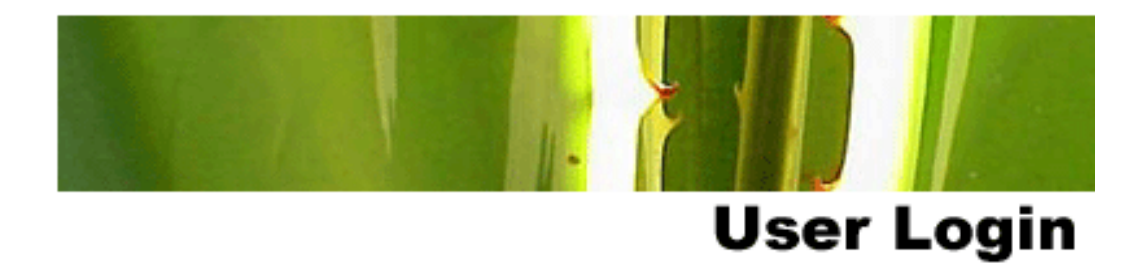

#### \*\*\* Forced Password Change \*\*\*

Please enter a new password for cacti:

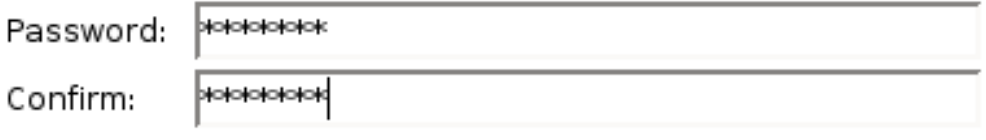

Save

Now you must change the *admin* password. Please use the workshop password.